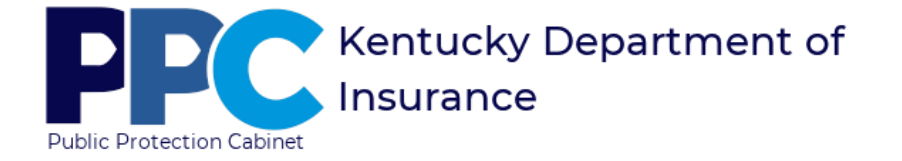

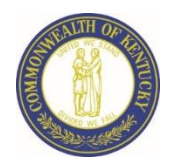

Medical Malpractice eServices User Documentation

## **ACCESSING ESERVICES**

- **Access the Department of Insurance's (DOI) eServices Login Page**
	- 1. Click [here](https://insurance.ky.gov/) to access DOI's home page.
	- 2. Click on the eServices link.

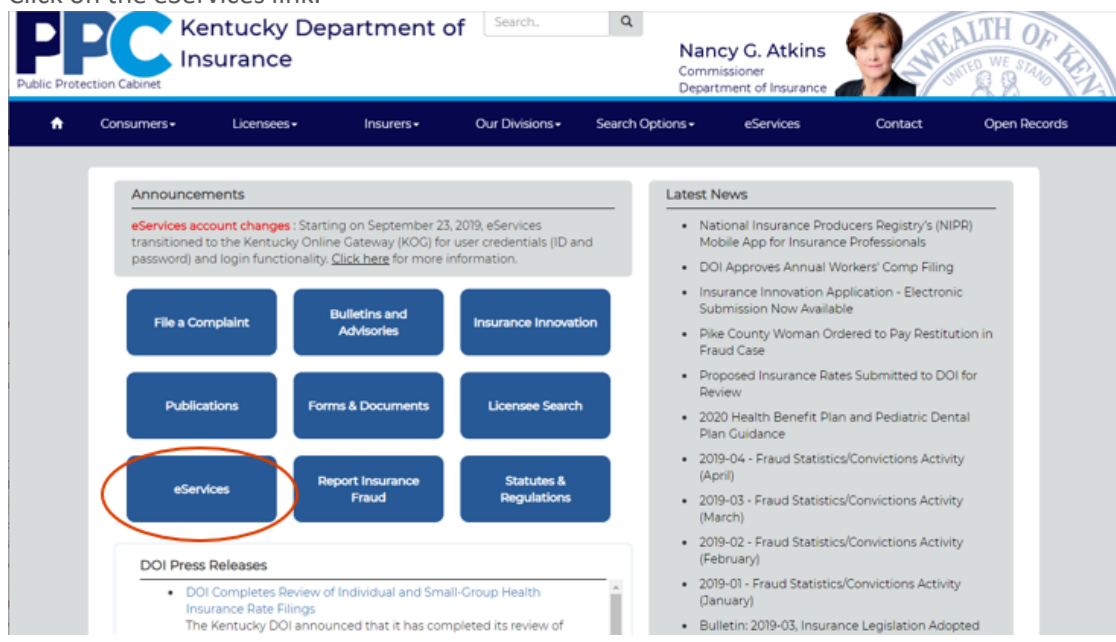

# **ENTER ESERVICES WITH YOU EMAIL ADDRESS AND PASSWORD**

Log into eServices using your email address and password. Click "Login to eServices"

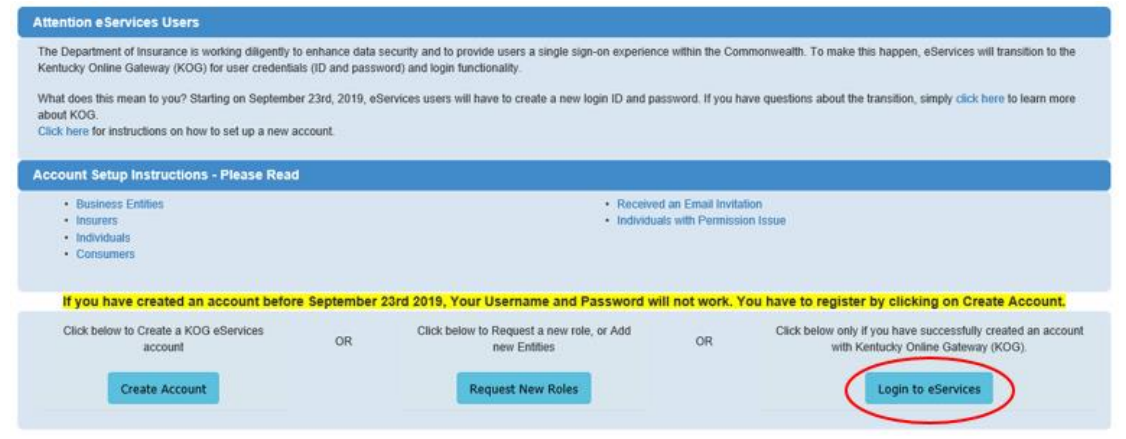

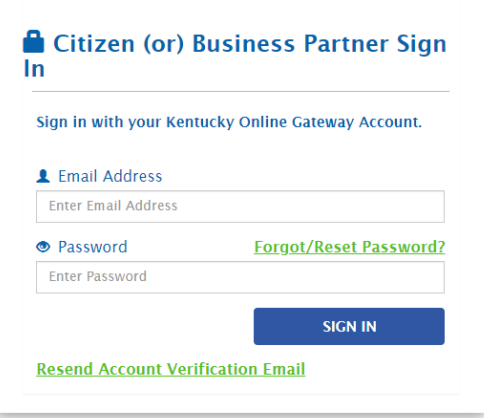

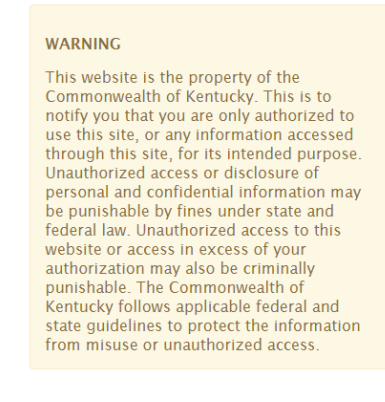

Don't already have a Kentucky Online Gateway<br>Citizen Account?

**Create An Account** 

The following screen should display.

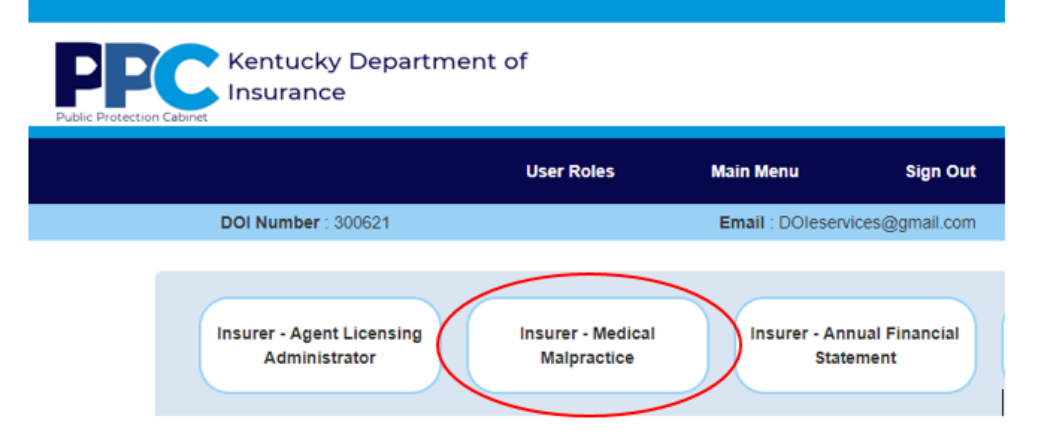

## **ENTER CLAIM FORMS**

To enter claims forms, click "Medical Malpractice Claim Form"

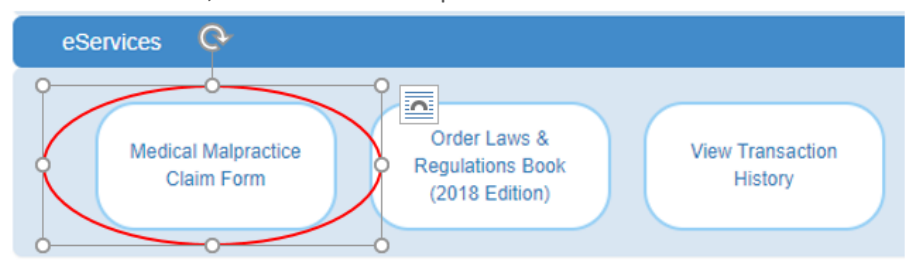

#### The following screen will display.

### Medical Malpractice Claim Form

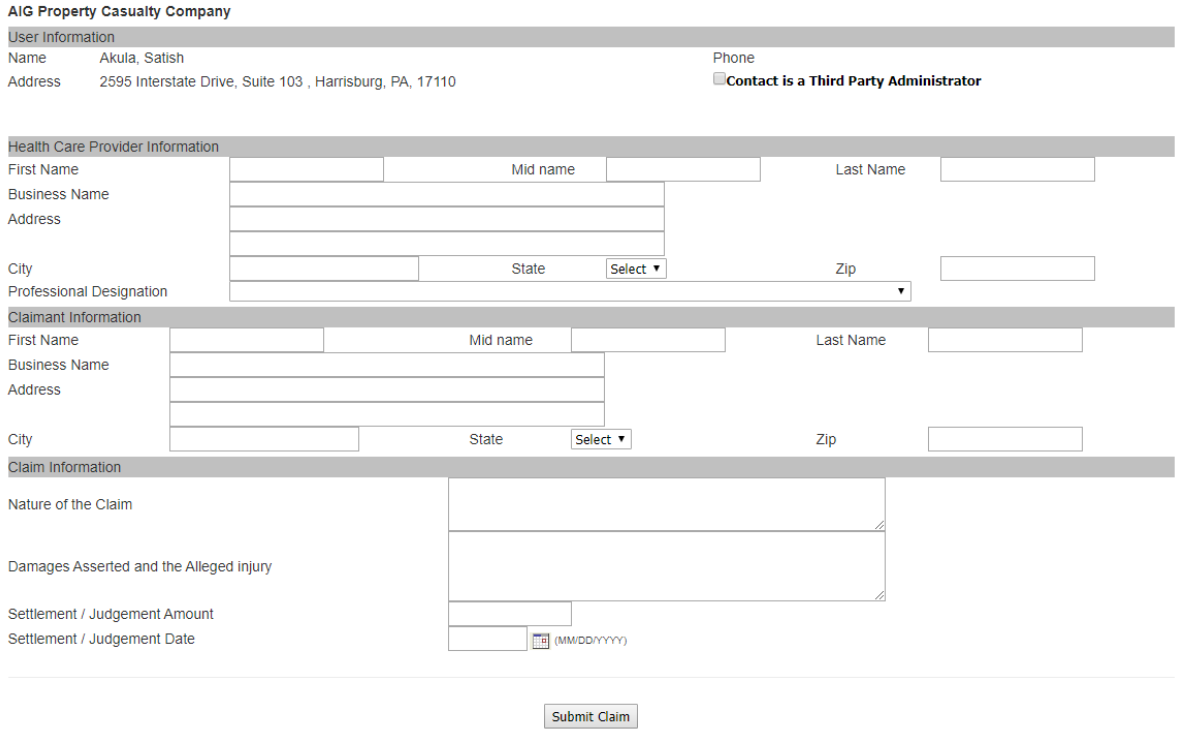

After entering the required information, Click "Submit Claim."

Note: If your log in involves more than one company, a screen with all associated companies will display. Click on the link for the desired company.

Note: If your log in involves only one company, and you wish to add additional companies to the log in, please send an e-mail to:

#### [DOIISHELPDESK@ky.gov](mailto:DOIISHELPDESK@ky.gov)

After selecting a company, the screen with Claim Form will display.